# 振込振替、総合振込、給与・賞与振込(共通)

## 振込先の管理

 「振込先管理」では、資金移動業務における振込先を予め業務ごとに登録しておくことが可能です。 なお、振込先は、振込振替、総合振込、給与・賞与振込の業務毎に登録する必要があり、総合振込で登録した振 込先を給与・賞与振込で指定することはできませんのでご注意ください。

 <sup>※.</sup>以下の画面は「振込振替」時の画面となりますが、「総合振込」や「給与・賞与振込」時の操作方法も同 様となります。

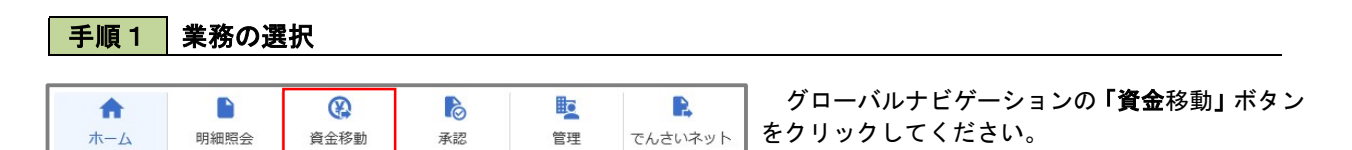

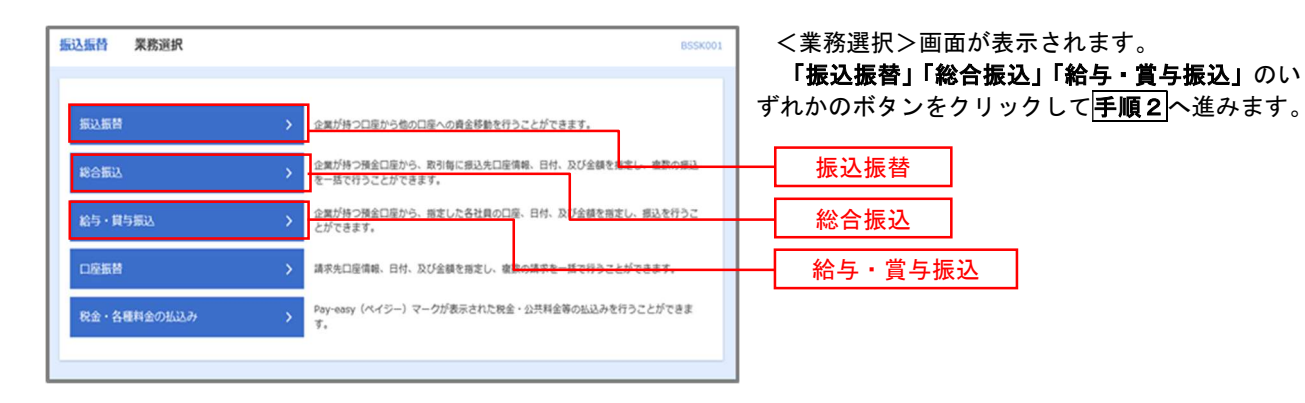

手順2 作業内容の選択

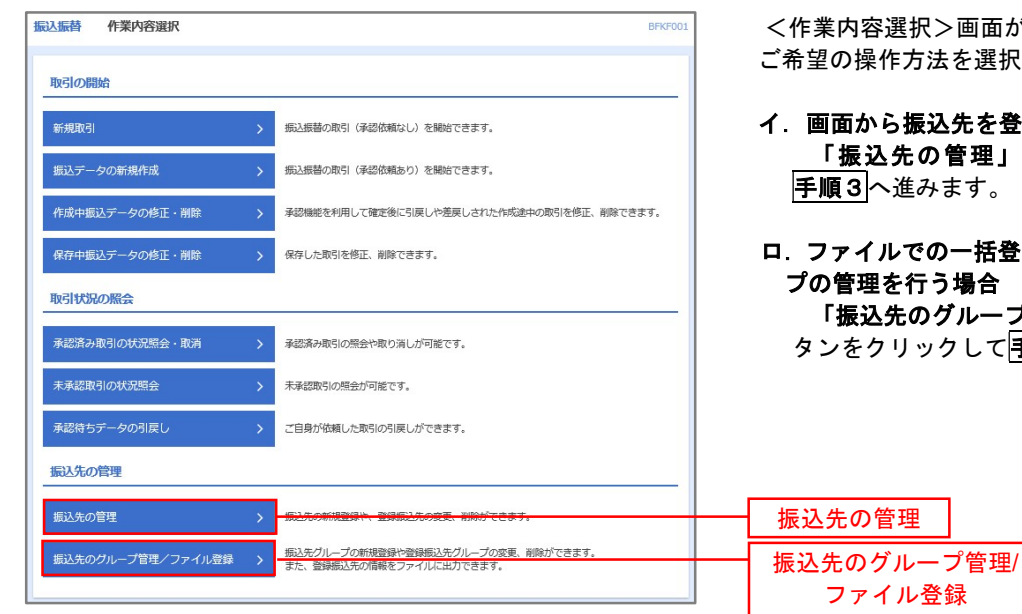

 $\ddot{\mathbf{z}}$ 択>画面が表示されます。 ご希望の操作方法を選択してください。

- イ.画面から振込先を登録する場合 「振込先の管理」ボタンをクリックして 進みます。
- ロ.ファイルでの一括登録、または振込先グルー を行う場合 「振込先のグループ管理/ファイル登録」ボ

リックして<mark>手順7</mark>へ進みます。

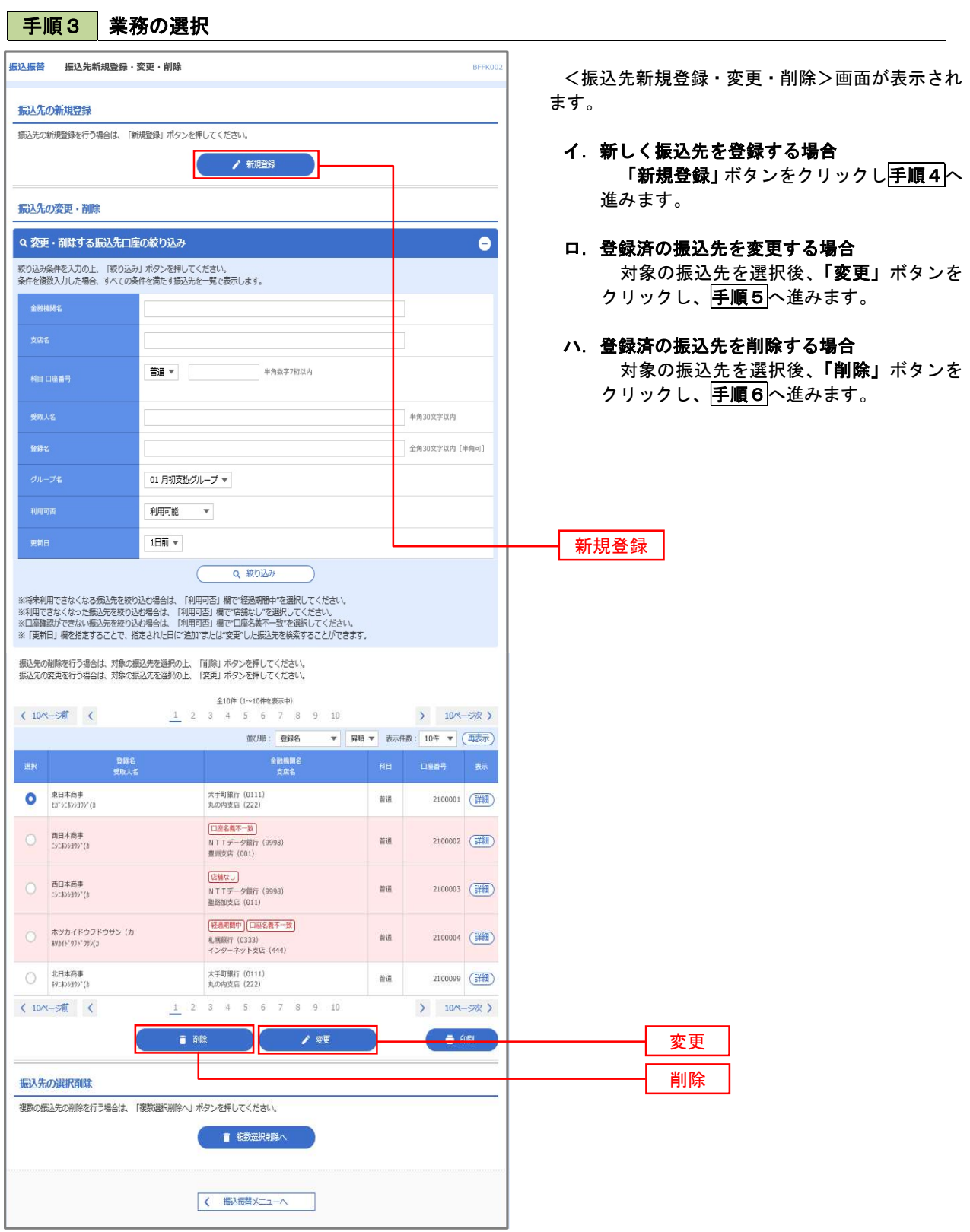

### ■ ①振込先の登録/変更/削除

### 手順4 振込先の新規登録

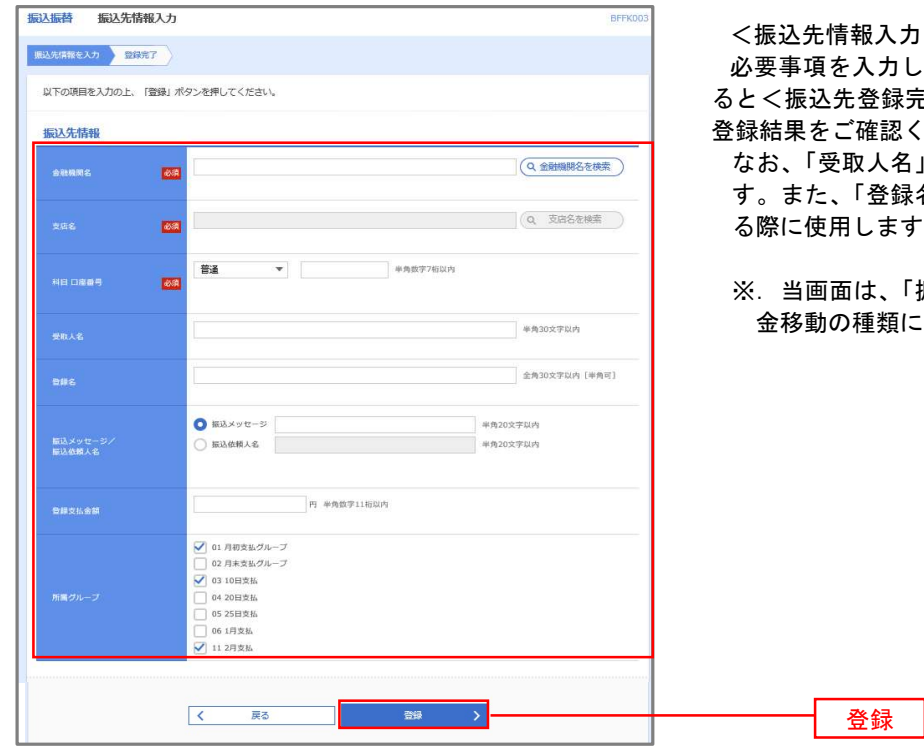

<振込先情報入力>画面が表示されます。

E入力し、**「登録」**ボタンをクリックす  $\hbar$ 登録完了 $>$ 画面が表示されますので、 ご確認ください。

取人名」は振込先の口座名を入力しま 「登録名」は利用者が振込先を管理す る際に使用します。

※.当画面は、「振込振替」時の画面となり、資 2種類により入力項目は異なります。

### 手順5 | 振込先情報の変更

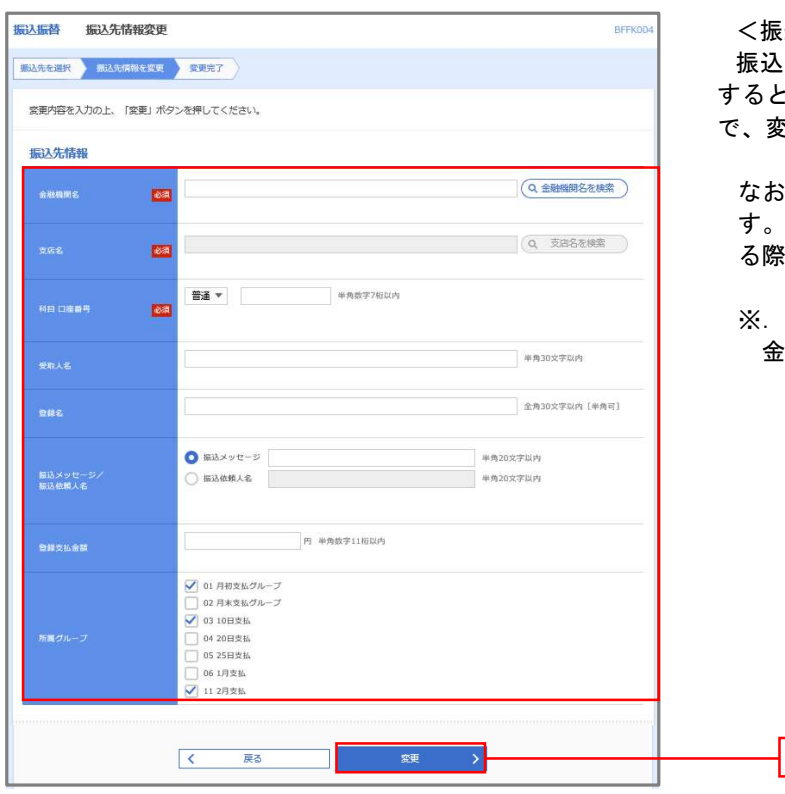

<振込先情報変更>画面が表示されます。 소先情報を入力し、<mark>「変更」</mark>ボタンをクリック すると<振込先登録完了>画面が表示されますの で、変更結果をご確認ください。

なお、「受取人名」は振込先の口座名を入力しま す。また、「登録名」は利用者が振込先を管理す る際に使用します。

※.当画面は、「振込振替」時の画面となり、資 金移動の種類により入力項目は異なります。

変更

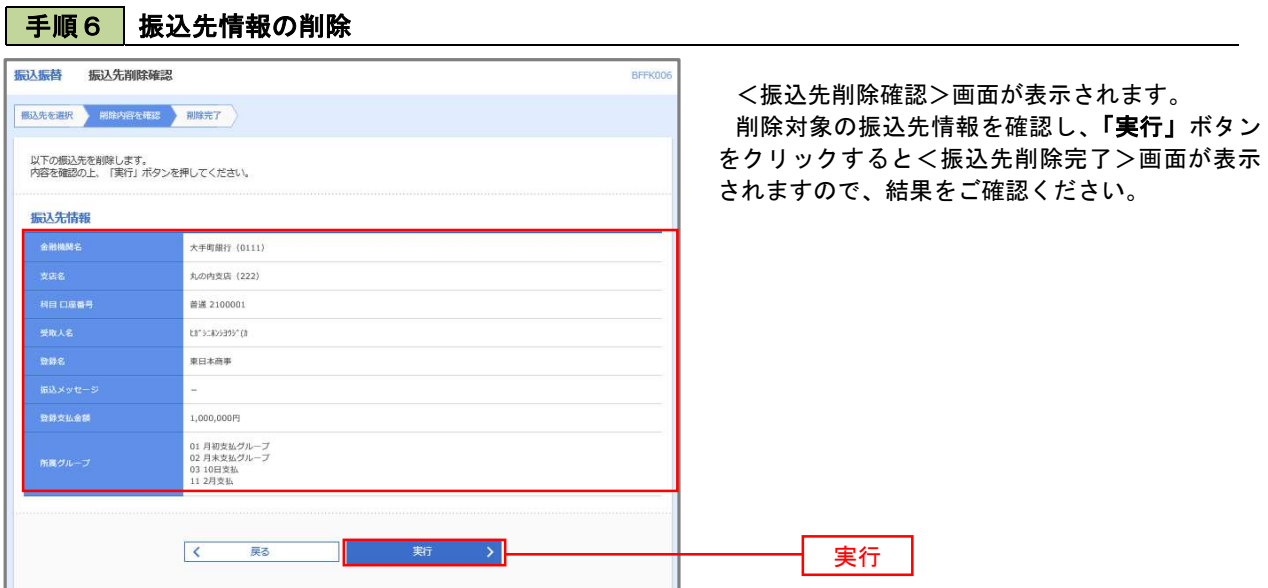

下<br><mark>手順7</mark> 振込先管理作業選択

 <振込先管理作業内容選択>画面が表示されます。 選択するボタンをクリックし、該当の参照頁へお進みください。

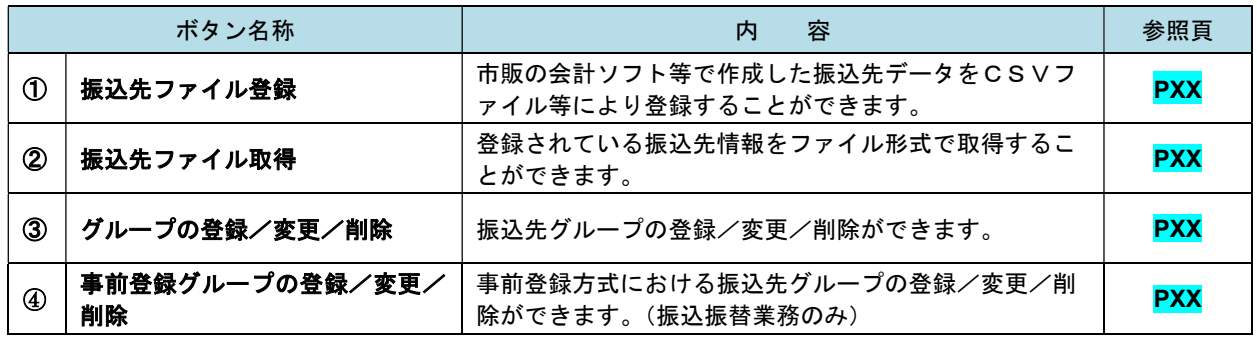

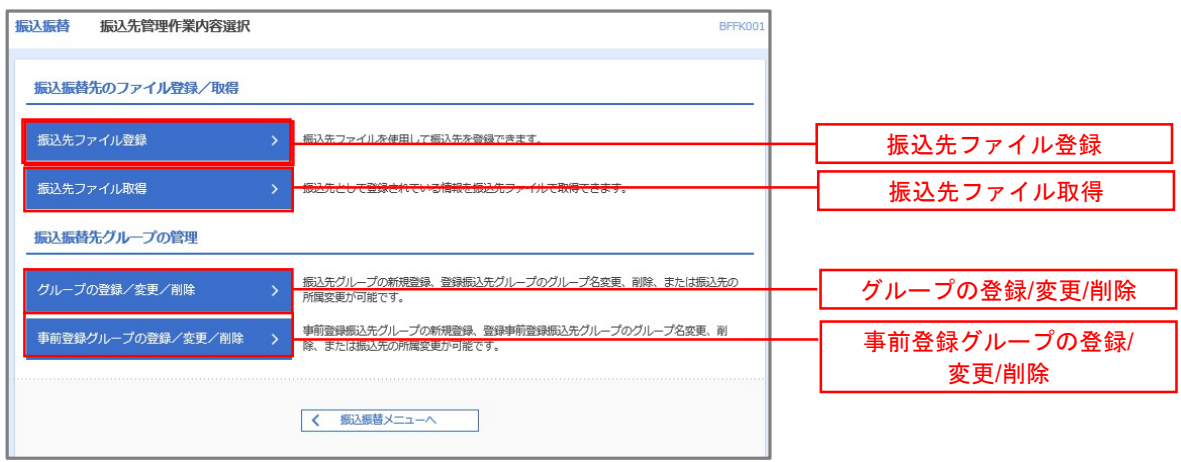

### ②振込先ファイル登録

#### 手順8 振込先ファイルの登録 振込振替 ファイル登録 BFFK02 <ファイル登録>画面が表示されます。 ■ 振込先ファイルを入力 ファイル内容を確認 > 登録完了 > ファイル名欄の「ファイルを選択」ボタンから登 ファイル名を指定の上、「ファイル登録」ポタンを押してください。<br>登録方法で「全振込先を削除し追加」ラジオポタンを選択した場合は、既に登録されている振込先はすべて削除されます。 録するファイルを指定のうえ、「ファイル形式」、「登 録方法」、「登録支払金額」、「所属グループ」を選択 登録ファイル情報 後、「ファイル登録」ボタンをクリックし、手順9 20201005135234.pdf へ進みます。 **O** 全眼協規定形式 **CSV形式**  $\bigcap$  inter-香绿方法 全振込先を削除し追加 登録支払金額<br>(全銀協規定形式のみ) □ すべての振込先に支払金額を登録 ● 01 月初支払グループ 02 日本支払グループ ● 02 月本米編5 <br>所属グループ<br>(全銀協規定形式のみ) □ 04 20日支払<br>□ 05 25日支払  $106188$ ● 11 2月支払 ファイル登録  $\begin{array}{|c|c|c|}\hline & & & & \overline{\mathbb{R}}\mathbb{S} \\\hline \end{array}$ ⊸∍। ファイル登録

### 手順9 振込先ファイルの確認

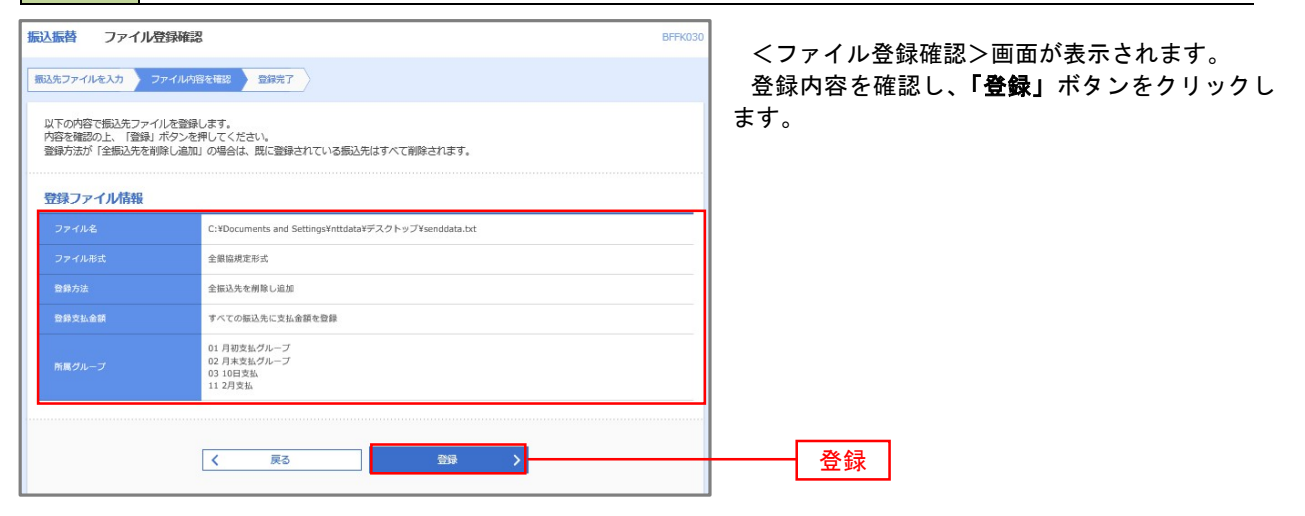

■ ③振込先ファイル取得

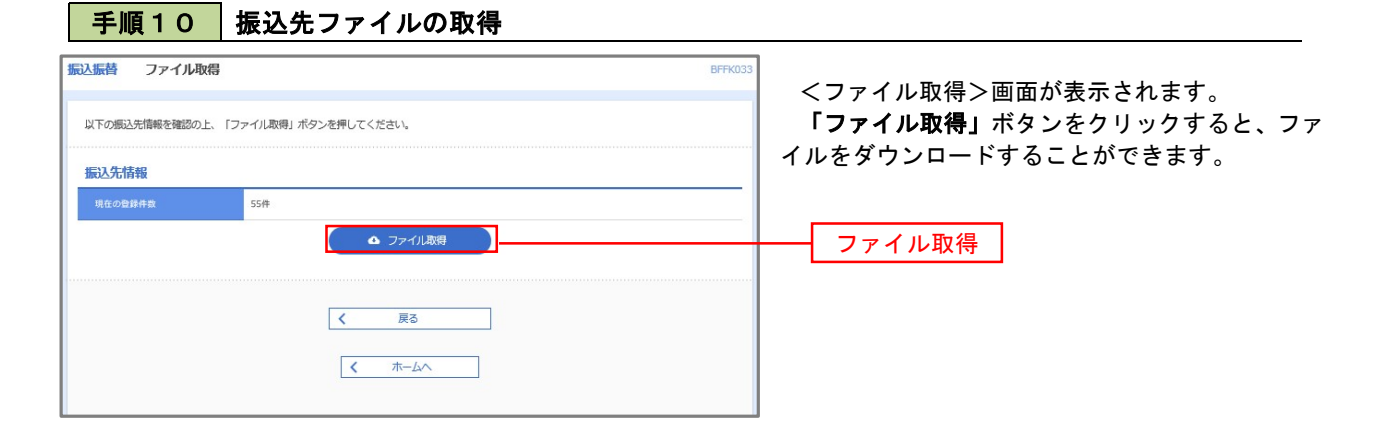

## ■ ④グループの登録/変更/削除、⑤事前登録グループの登録/変更/削除

手順4

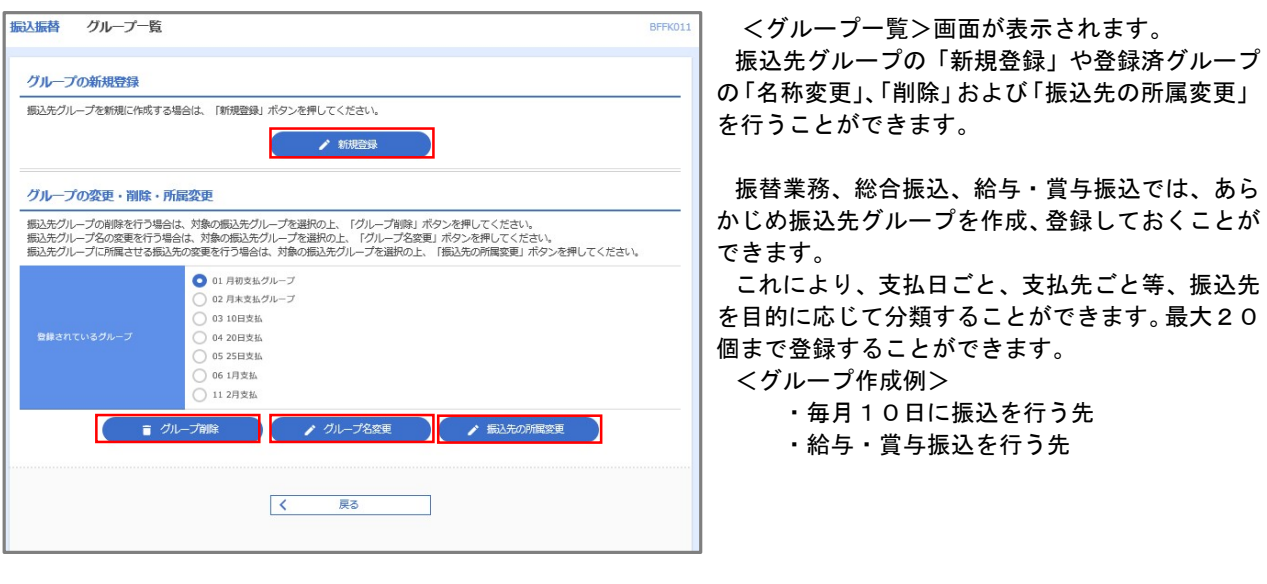

当手順で作成した振込グループは、新規の振込先を登録する際に表示されます。 新規振込先を登録する際に振込先グループを指定すると、その後、振込データを作成する際に「グル ープ一覧から選択」することにより、グループに所属する全口座を振込先として指定することができ、 データ作成が安易になります。

# 税金・各種料金の払込(ペイジー)

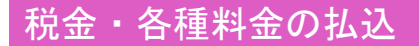

請求書(払込書)にPay-easy(ペイジー)マーク New Min が表示された税金や各種公共料金等の支払いを行う ことができるサービスです。

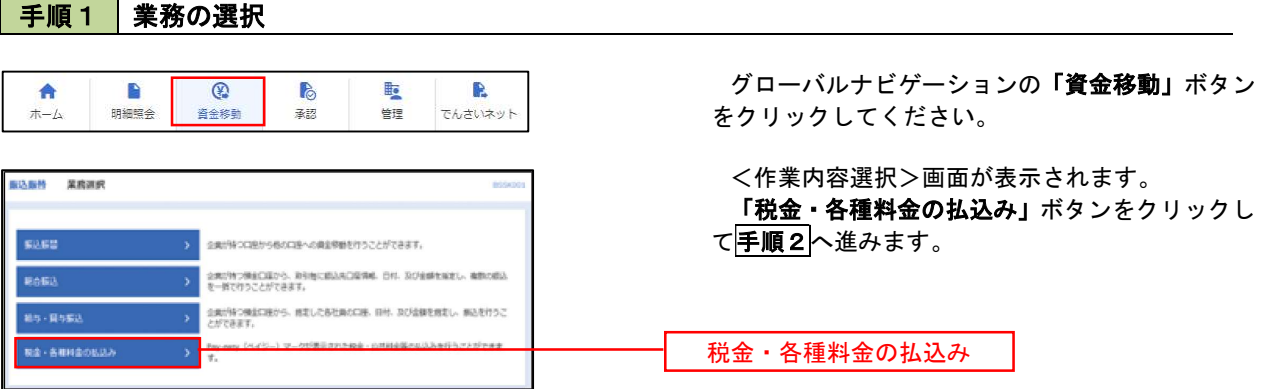

手順2 作業内容の選択

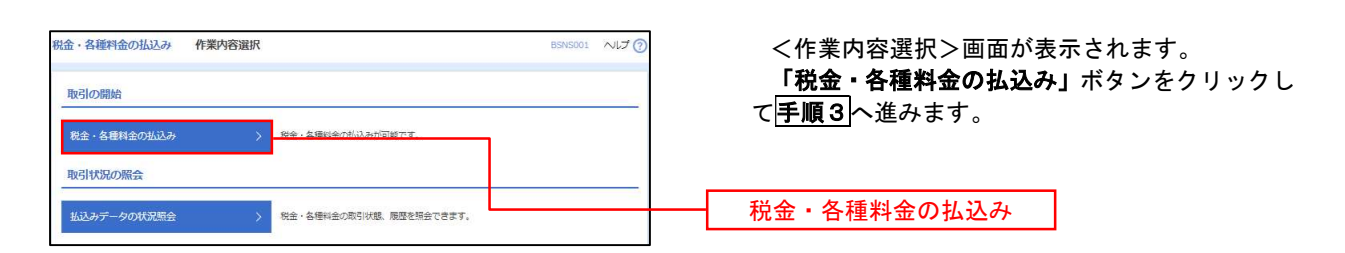

# 手順3 支払口座の選択

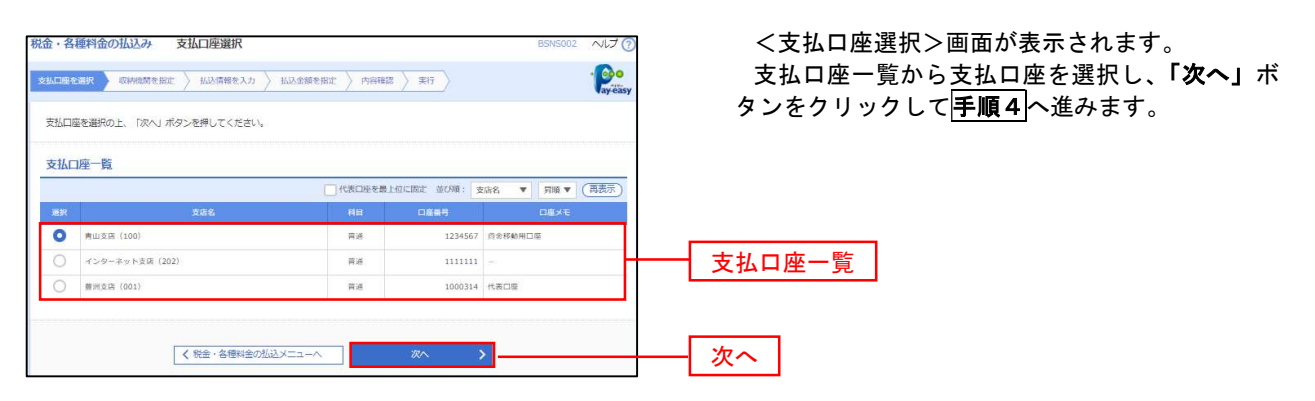

### 手順4 収納機関番号の入力

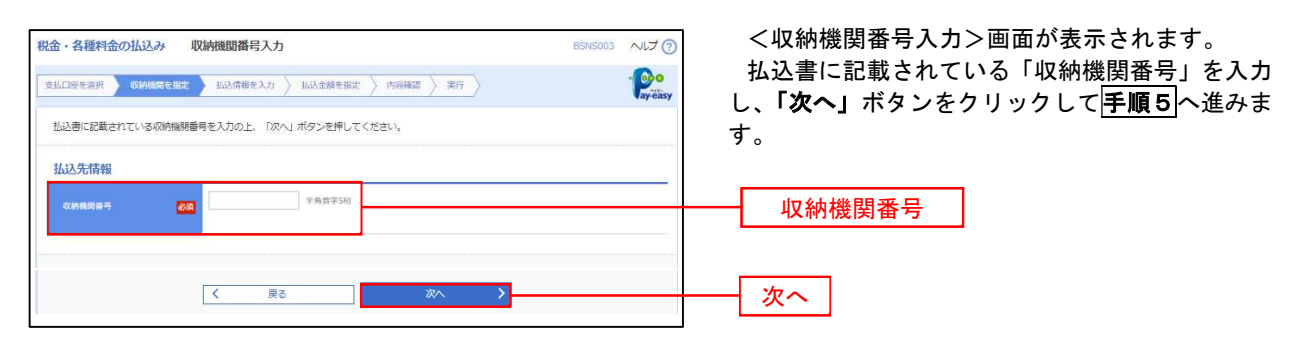

※.以降は、納付先により画面の表示内容が一部異なりますので、ご注意ください。

### 手順5 | 払込情報の入力

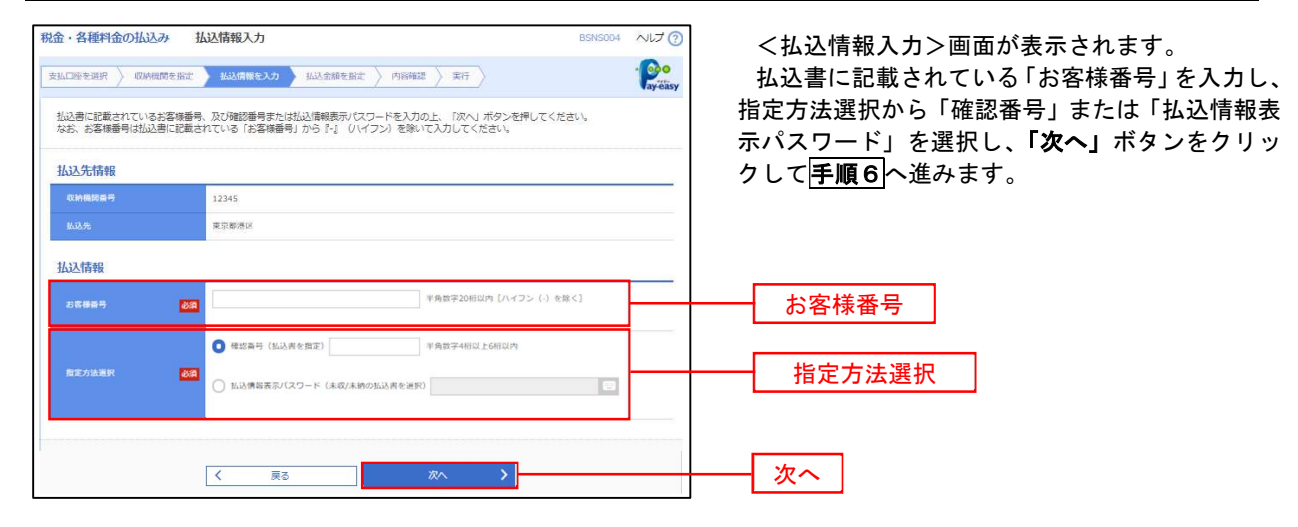

<確認番号方式とは> 払込書に記載された「お客さま番号」および「確認番号」により払込書を特定し、該当の払込書の みを照会する方式。

<払込情報表示パスワード方式とは> 払込書を特定せず、収納機関から発行されたパスワードを入力し、未払分の払込書を照会する方式。

# 手順6 払込情報の入力

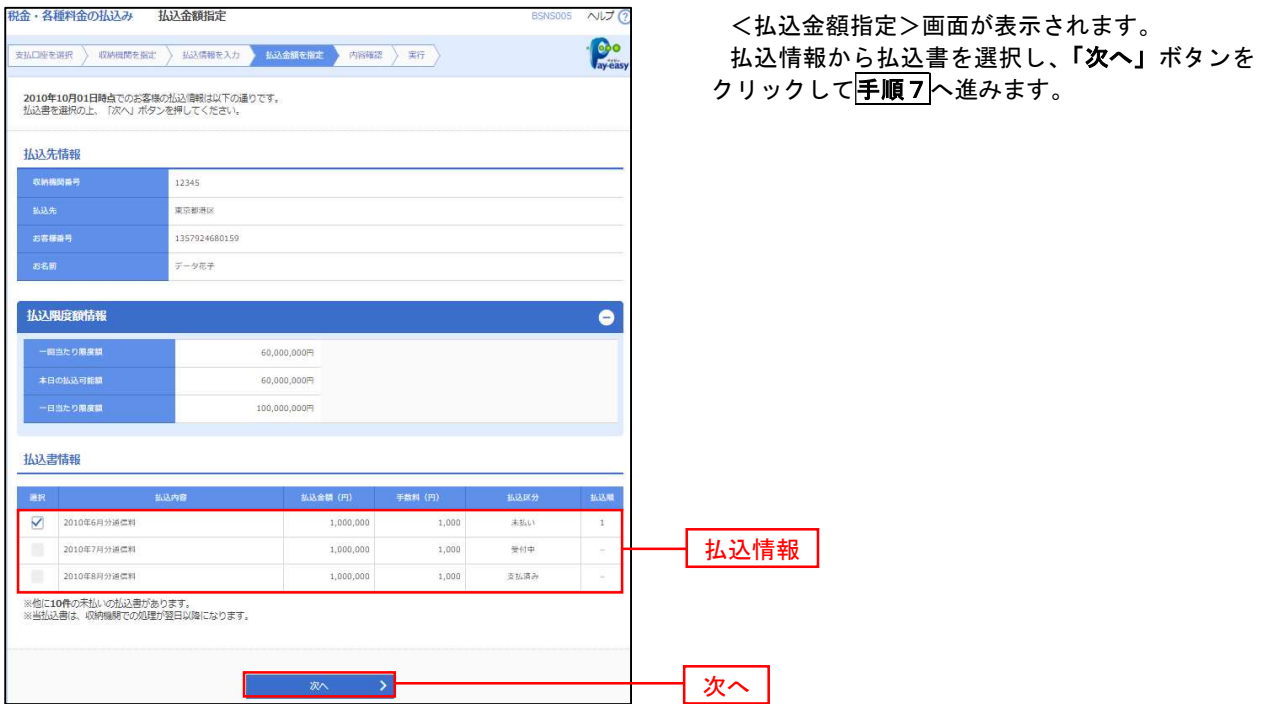

# 手順7 払込内容の確認

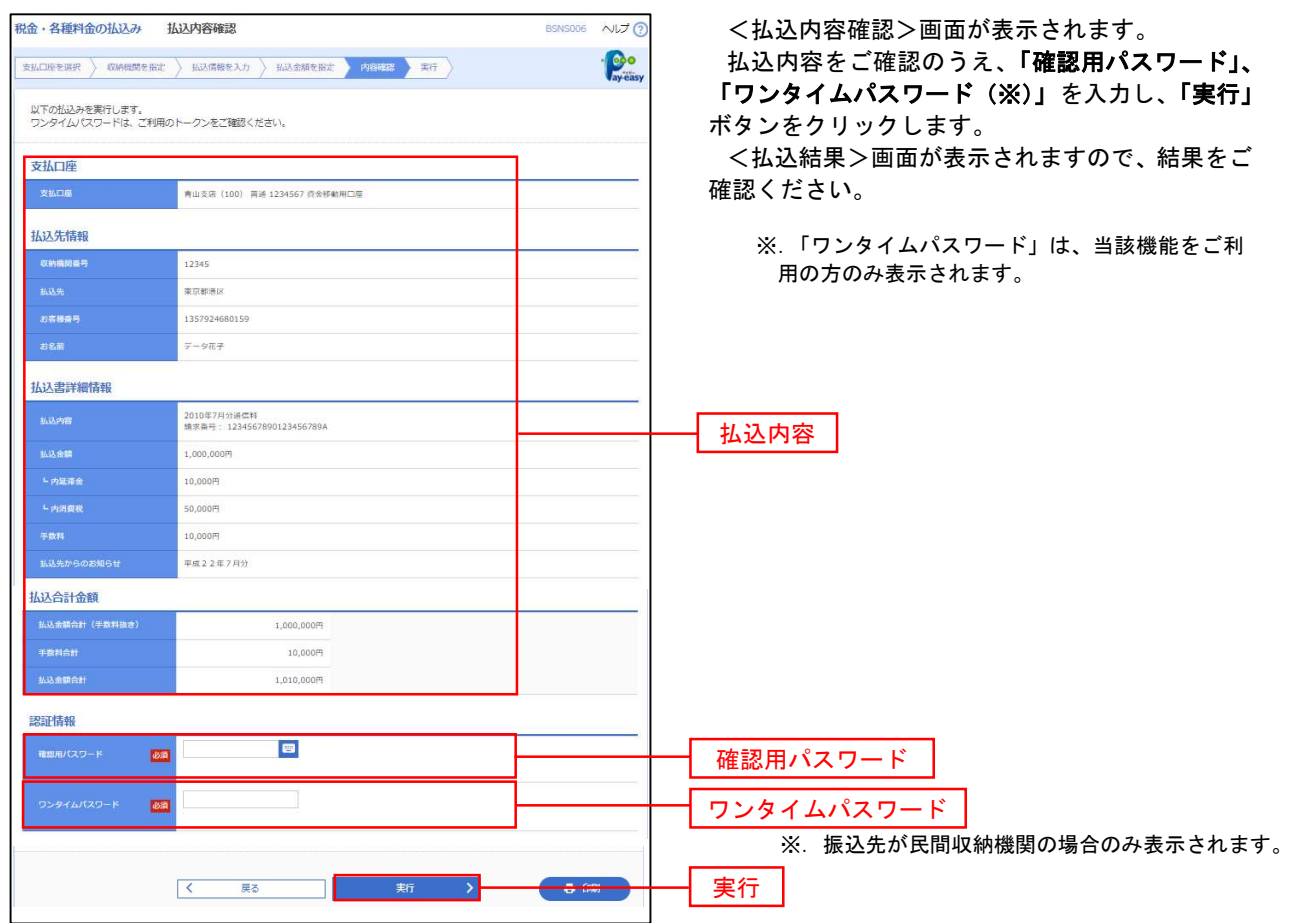

# 税金・各種料金の払込状況照会

税金・各種公共料金の取引状態、履歴を照会できます。

#### B  $\circledR$ B **ID** R 合 明細照会 柔認 管理 でんさいネット  $\pi-\Delta$ 資金移動

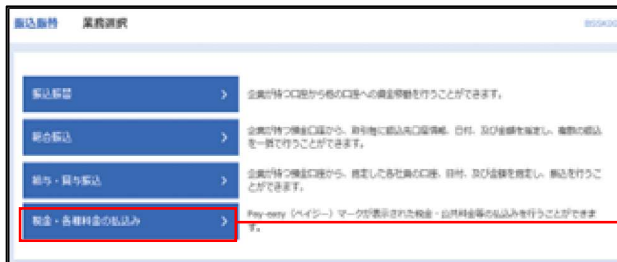

グローバルナビゲーションの「資金移動」ボタン をクリックしてください。

<業務選択>画面が表示されます。 「払込データの状況照会」ボタンをクリックして 手順2へ進みます。

税金・各種料金の払込み

手順2 作業内容の選択

手順1 作業内容の選択

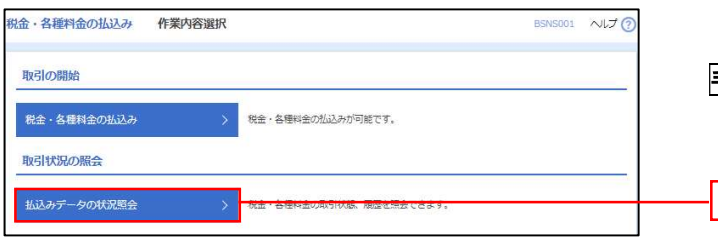

<作業内容選択>画面が表示されます。 「払込データの状況照会」ボタンをクリックして 手順3へ進みます。

払込データの状況照会

# 手順3 | 取引の選択

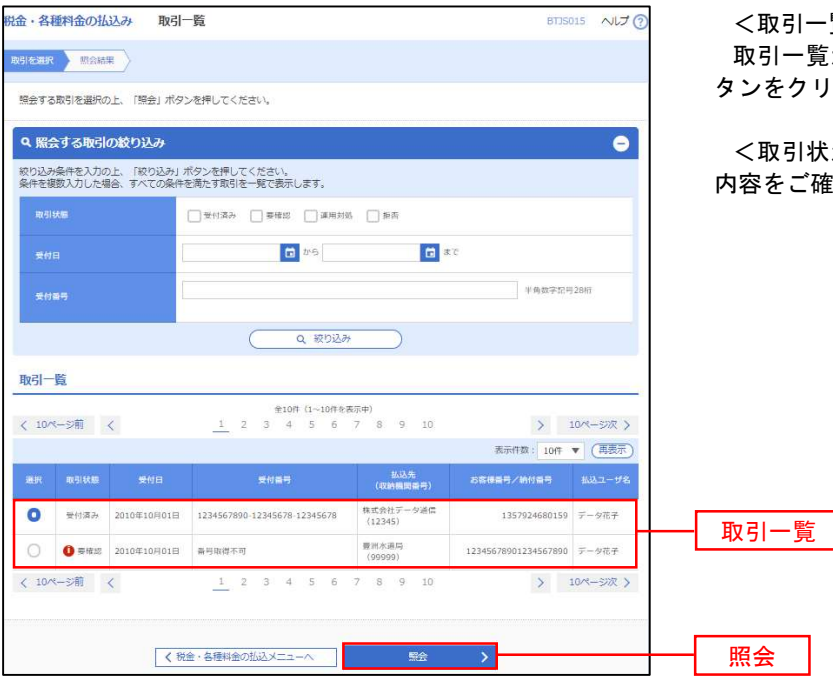

|一覧>画面が表示されます。 取引一覧から照会する取引を選択し、「照会」ボ タンをクリックします。

|状況照会結果>画面が表示されますので、 ご確認ください。